## **Notification urgente Mesures correctives**

**Mesures immédiates requises**

**Date** 10 Novembre 2010

**Produit CELL-DYN Emerald Référence 09H39-01** 

**Objet** Suite à des plaintes clients, nous avons identifié qu'un certain type de processeur de l'ordinateur peut ponctuellement afficher un message **"PLUS DE MEMOIRE DISPONIBLE"** indiquant que la mémoire est insuffisante pour initialiser l'appareil. Le CELL-DYN Emerald ne peut alors pas être allumé, nécessitant un contact avec notre service support technique. L'installation d'un nouveau driver d'imprimante corrigera cette erreur.

> Une clé USB contenant le driver pour l'installation de l'imprimante HP PCL3 LPT est jointe à cette lettre.

**Impact sur les résultats de patients**  Le rendu des résultats peut être potentiellement retardé. Les résultats analytiques ne sont pas affectés.

## **Mesures requises**

Installez le nouveau driver d'imprimante en effectuant les étapes suivantes :

- 1. Insérez la clé USB fournie dans le kit de référence 9H83-01 joint à cette lettre dans le port USB du panneau arrière de votre CELL-DYN Emerald.
- 2. Lorsque le champ Connexion s'affiche, touchez le champ **Mot de passe**.
- 3. Tapez **'123'** sur le clavier de l'appareil.
- 4. Sélectionnez le bouton **[OK]** .

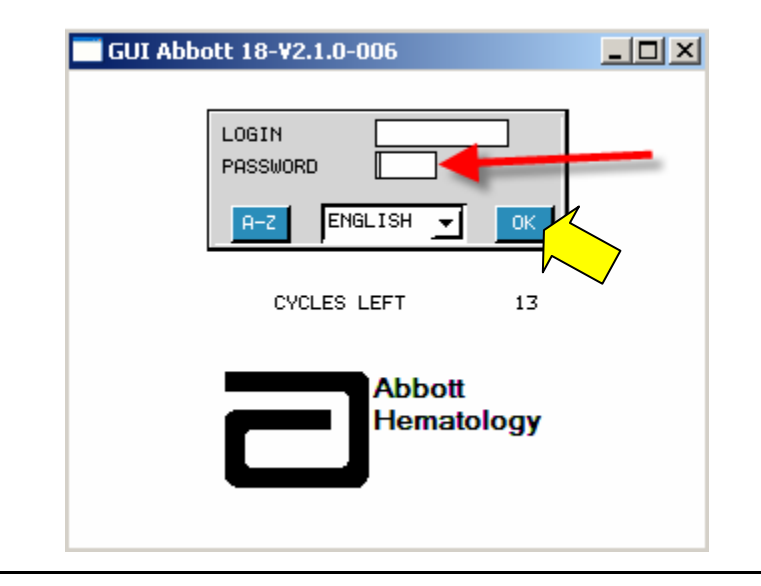

- **Mesures requises (***suite***)**
- 5. Sélectionnez le bouton **[CONFIGURATION]** .
	- GUI Abbott 18-V2.1.0-006  $\Box$ 84/18 START UP CALIBRATION ន QUALITY CONTROL EVENT LOG .୩ OPER, LOG IN/OUT DATALOG 仙 **REAGENTS** SET UP MAINTENANCE SHUT DOWN **RUN SAMPLE**
- 6. Sélectionnez le bouton **[ACTUA. IMPR. 3]** en bas de l'écran **CONFIGURATION**.

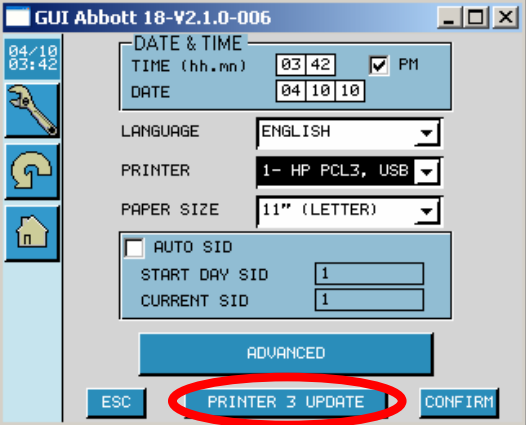

7. Confirmez que 'HPPCL3' et 'LPT' apparaissent bien dans '**IMPRIMANTE**' et '**PORT**' respectivement en haut à gauche de l'écran et sélectionnez **[CHARGER]**.<br> **E GUI Abbott 18-V2.1.0-006** 

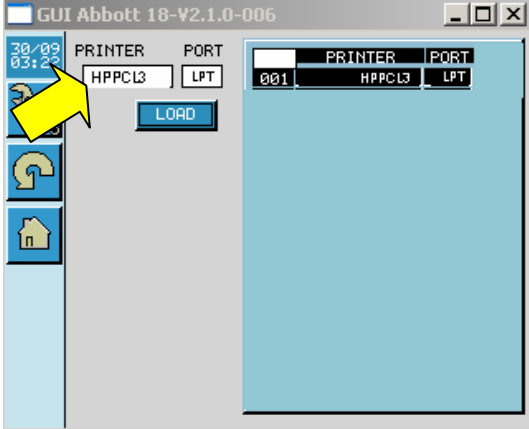

- **Mesures**
- **requises (***suite***)**
- 8. Une fenêtre contenant le message : **CHRG. FICHIER "HPPCL3" ?** s'ouvre.
- 9. Sélectionnez **[OUI]** pour télécharger le fichier.

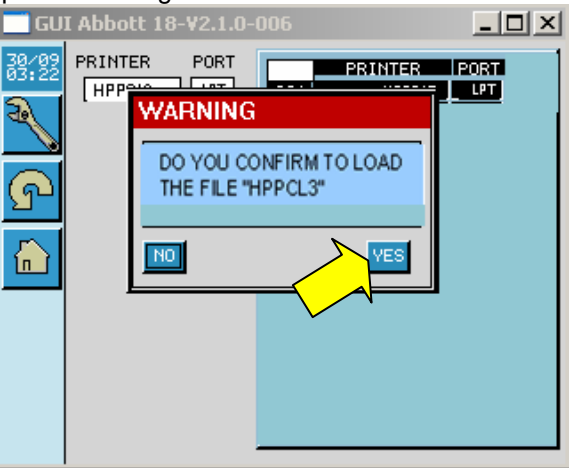

- 10. Une fenêtre contenant le message **LE DRIVER IMPRIMANTE "HPPCL3" A ETE TELECHARGE AVEC SUCCES** .
- 11. Sélectionnez **[OK]**.

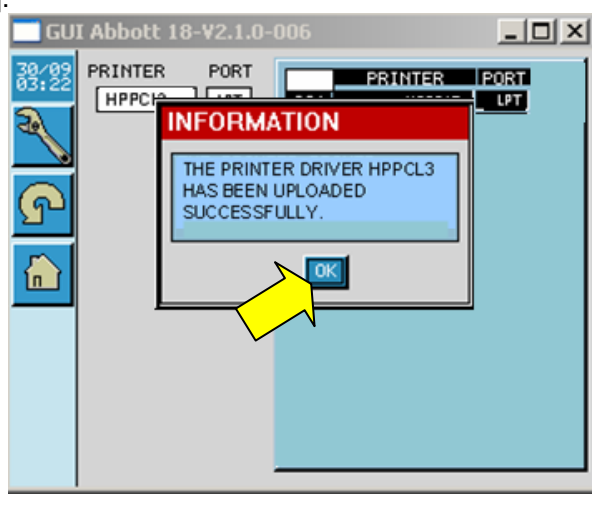

12. Sélectionnez le bouton **[CONFIRMER]**.

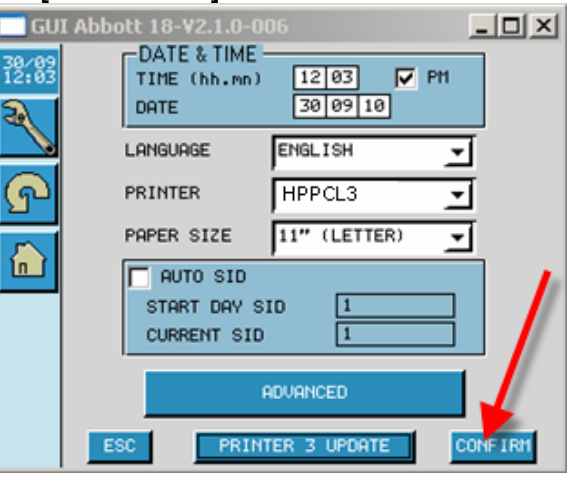

13. Retirez la clé USB.

14. Sélectionnez le bouton **[CONFIGURATION]** .

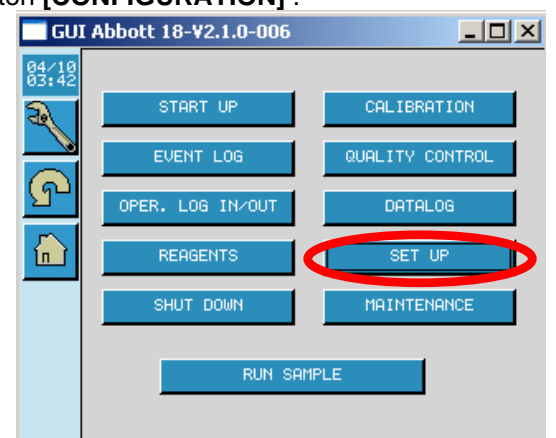

- 15. Confirmez que l'imprimante affichée dans le menu déroulant **IMPRIMANTE** est bien l'imprimante connectée au CELL-DYN Emerald.
- 16. Sélectionnez le bouton **[CONFIRMER]**. L'installation est à présent terminée.

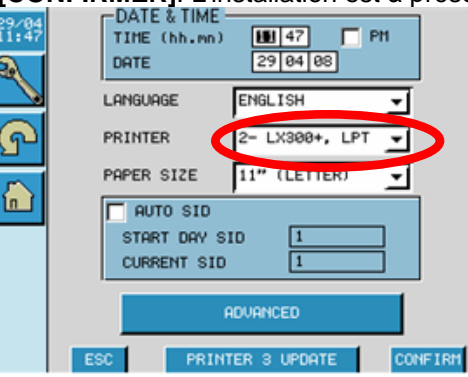

## 17. *Complétez et renvoyez le formulaire de Réponse Client ci-joint*.

L'AFSSAPS a été informée de ces mesures.

**Contact** Nous vous rappelons que vous pouvez contacter notre service Assistance Technique pour toute question complémentaire au 01 45 60 25 50.

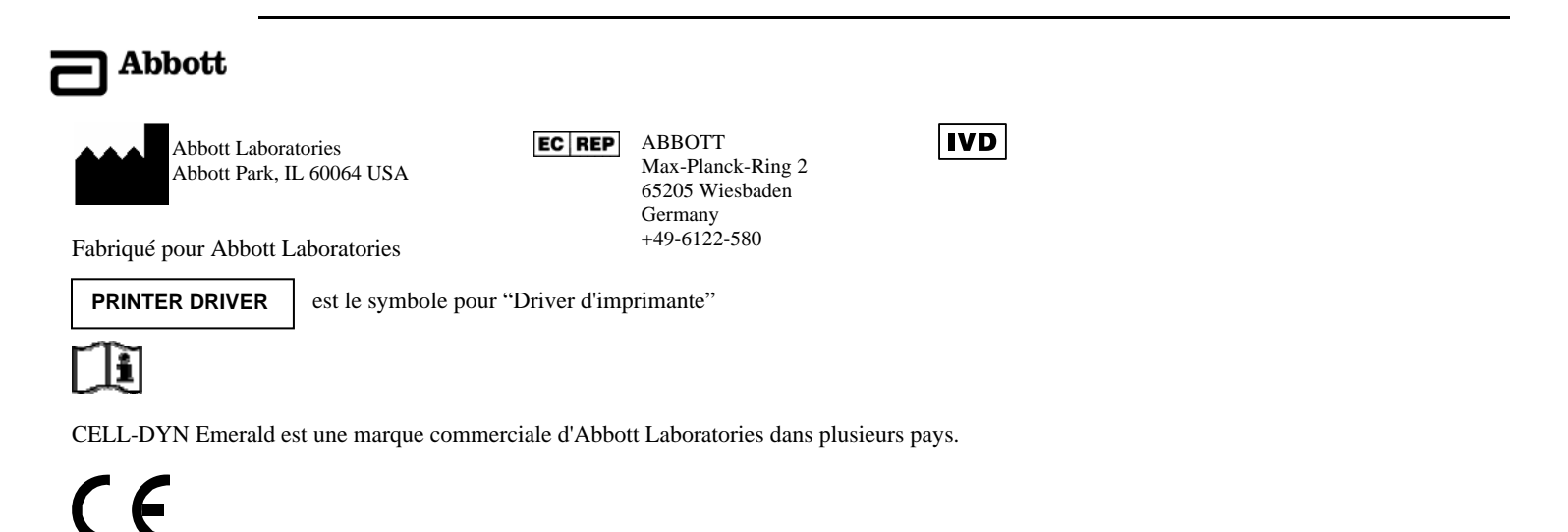